受講方法について

(1)下記の URL より TACT 受講画面にアクセスしてください。

## https://tact.ac.thers.ac.jp/portal/

**Federation Login** 

ログインしてください。

(2) TACT トップ画面右上の (機構アカウント) ボタンをクリックし、機構アカウントで

ログイン方法については TACT トップ画面「TACT に関するお知らせ」「【各種案内】」 「・ログインについて」をご覧ください。

- (3)①左メニューの「メンバーシップ」をクリックし、②上部タブ一番右の「参加可能な 講義サイト」をクリックすると、現在、参加可能なサイトが表示されます。③検索ウイ ンドウで「公的資金」または「public funds」を入れて検索して頂くか、③'サイト一 覧から「公的資金の使用に係る e-Learning(岐大学生用 2024)/e-Learning Tutorial for the Appropriate Use of Public Funds(for Students at GU)」を探してください。
- (4)④表示された講義サイト名の欄に「参加」というリンクがあるので、ここをクリック してください。
- ※「コンプライアンス教育・研究倫理教育(名大学生用 2024)」のサイトと間違えない ようにしてください。

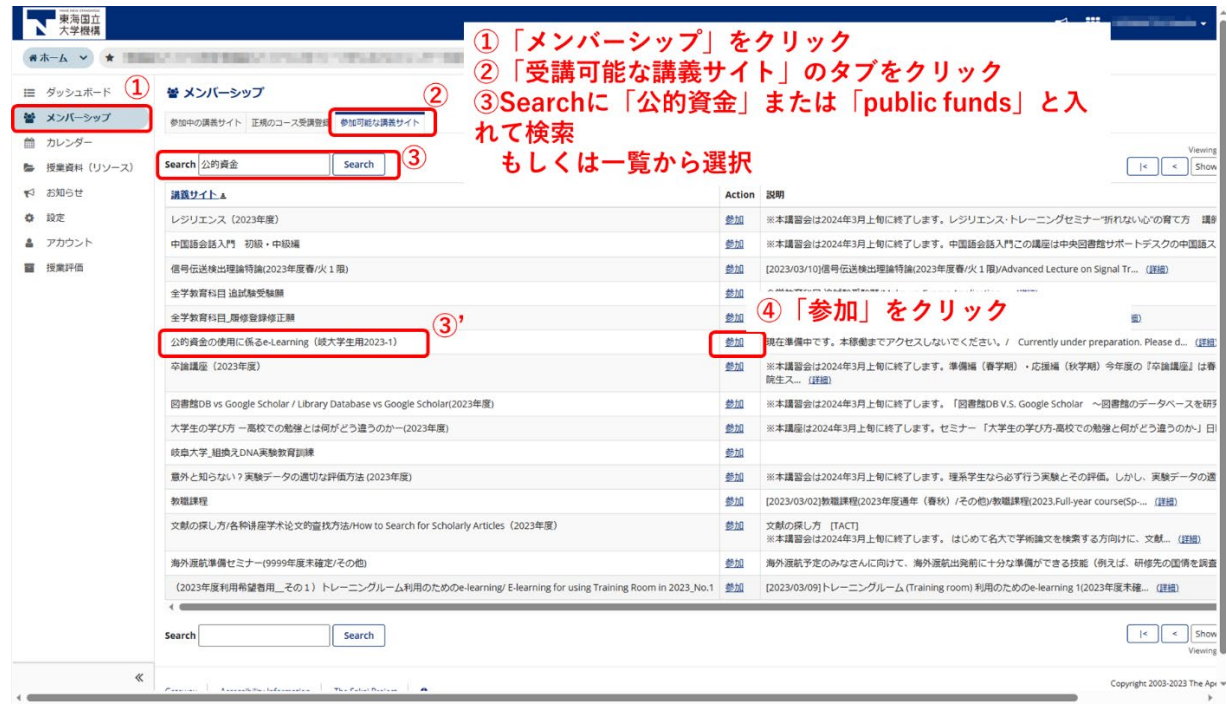

(5)上部のタブ、もしくはメンバーシップ内「参加中の講義サイト」に「公的資金の使用 に係る e-Learning (岐大学生用 2024) /e-Learning Tutorial for the Appropriate Use of Public Funds(for Students at GU)」が追加されます。このタブをクリックすると講 習の E-ラーニングページになります。トップページの「受講の手順」をお読みの上、受 講してください。

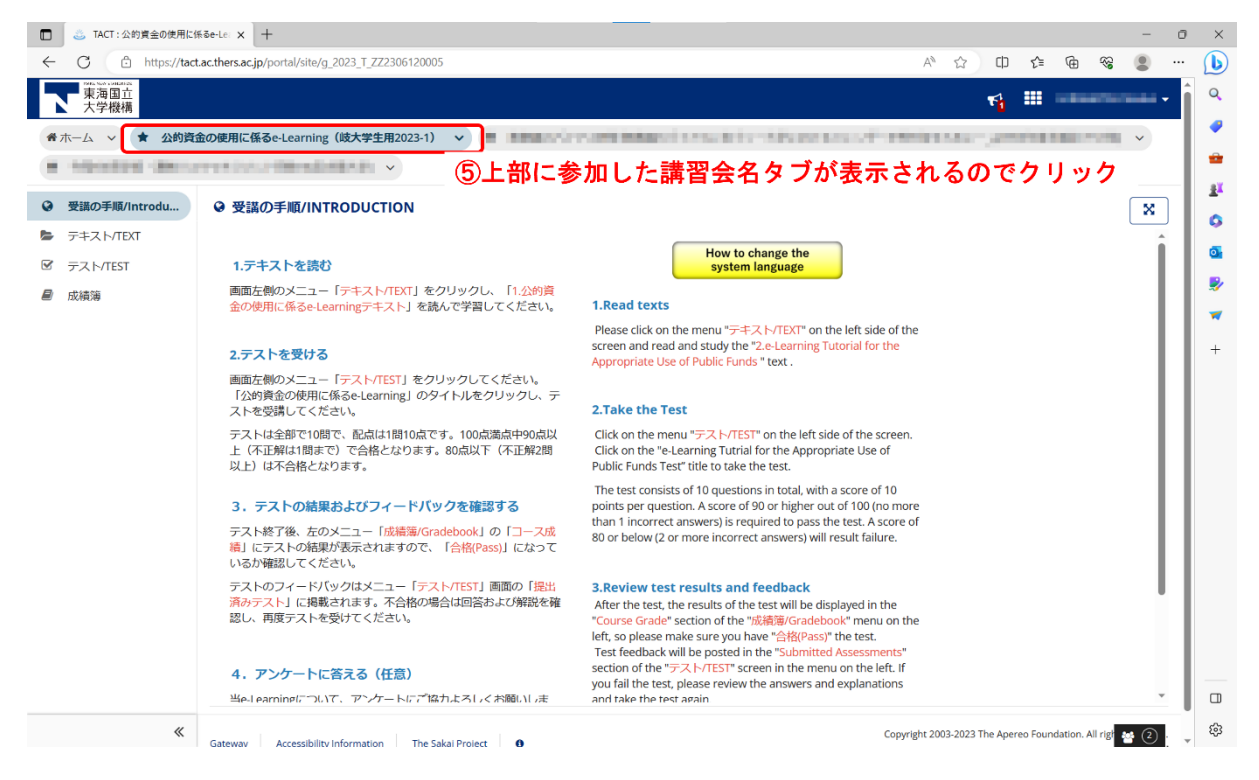